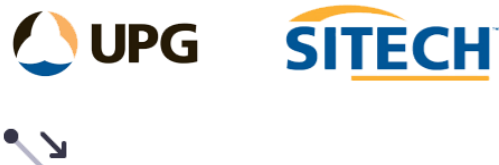

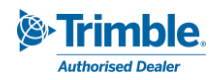

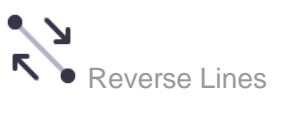

## **Command Description**

The Reverse Lines command allows the user to reverse multiple linear objects at the same time.

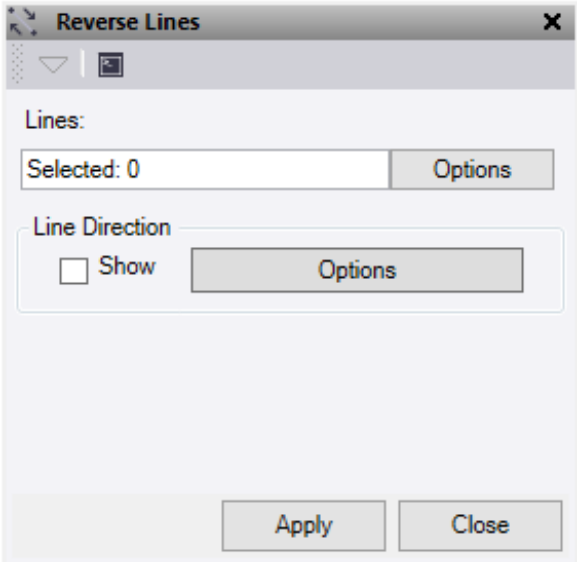

- 1. Click in the **Entity selection** field and then in a graphic view select the linear objects for which you want to reverse the line direction. Click **Options** for additional selection options.
- 2. The **Line Direction - Show** check box will turn on/off the direction arrows and the **Options** button is a short cut to the line direction options. Use for ease of direction identification.
- 3. Click **Apply** to apply the changes and keep the **Reverse Lines** command pane open.

The direction of the lines of the selected linear objects is reversed to the opposite direction.

*Note: This command does not work on alignments.*